# <span id="page-0-2"></span>**Discussion Topic**

- [Overview](#page-0-0)
- [Creating a Discussion Topic](#page-0-1)
- [Viewing a Discussion Topic](#page-1-0)
- [Joining a Discussion Topic](#page-2-0)
	- [Joining a Public Discussion Topic](#page-2-1)
	- [Joining a Private Discussion Topic](#page-3-0)
- [Leaving a Discussion Topic](#page-3-1)

#### <span id="page-0-0"></span>**Overview**

[top](#page-0-2)

A Discussion Topic is a container for posts, grouping series of threads together under one subject and set of members.

The Discussion Topic tab displays the main feed of the discussion, with all threads and activity shown. From here users can post, reply, and view threads.

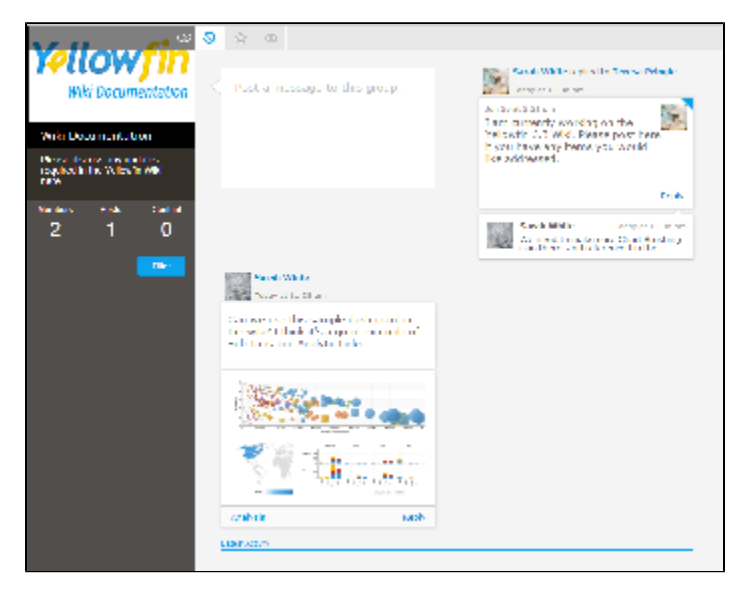

### <span id="page-0-1"></span>Creating a Discussion Topic

[top](#page-0-2)

1. Click **Create** in the main navigation bar and select the **Discussion** option

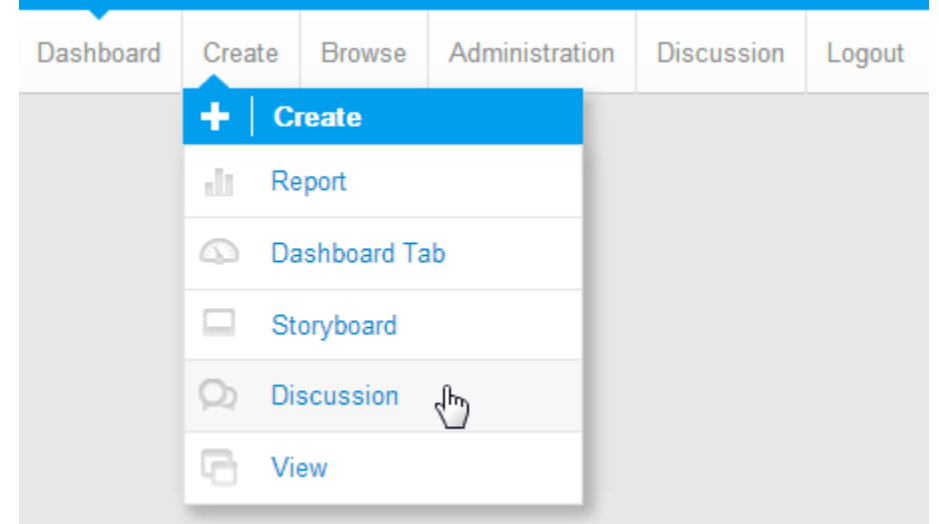

2. From here you will be taken to the Discussion area. You will need to provide the following in order to create a new Discussion Topic:

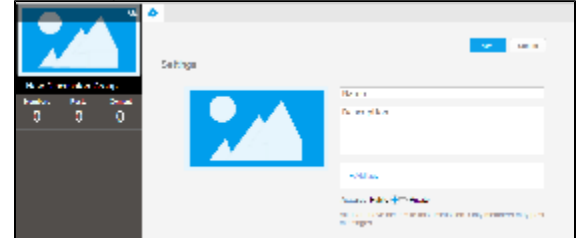

a. **Discussion Topic Image** - Upload an image to use in the Discussion Topic's thumbnail display. You will be able to adjust the area of the image used.

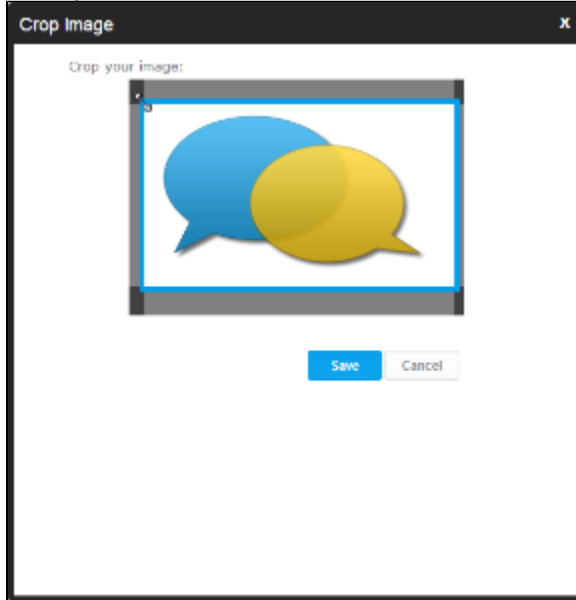

- b. **Name** Provide a title for the Discussion Topic.
- c. **Description** Enter a description for the Discussion Topic that will be displayed on the left panel of the screen.
- d. **Tags** Select tags that will suit the content of the Discussion Topic to aid users in finding content that match their interests.
- e. **Access:** Public or Private. Public discussions can be seen by any user that has access to the Discussion area. A user must become a member to post. Private discussions can only be seen and posted in by users that were invited.
- 3. Once complete, click **Save** to create and view your new Discussion Topic

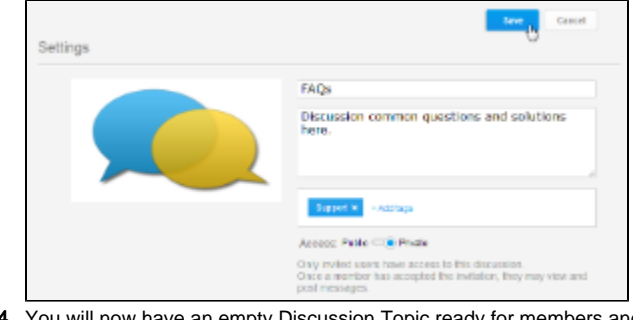

4. You will now have an empty Discussion Topic ready for members and posts.

<span id="page-1-0"></span>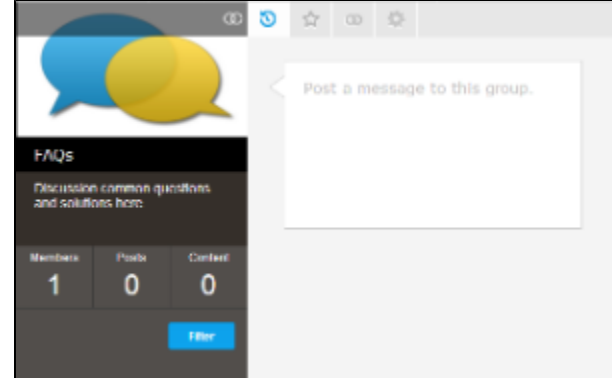

## Viewing a Discussion Topic

#### [top](#page-0-2)

In order to view a discussion topic you will need to:

- 1. Navigate to the Discussion area either by: a. Clicking the **Discussion** link in the main navigation bar of the system, or Dashboard **Browse** Administration Create **Discussidh** Logout b. Clicking on the **Discussion** tab in your Timeline G,  $\circledcirc$ **Discussion**
- 2. Once in the Discussion area, you will need to click on a Discussion Topic thumbnail to open it.

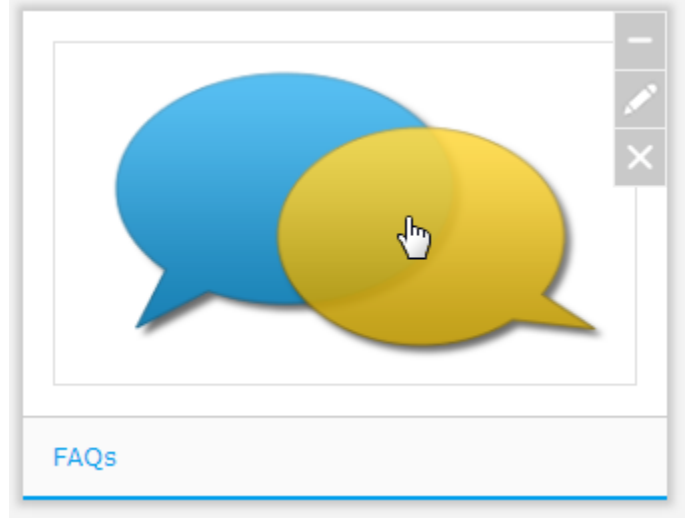

### <span id="page-2-0"></span>Joining a Discussion Topic

[top](#page-0-2)

#### <span id="page-2-1"></span>**Joining a Public Discussion Topic**

In order to join a public discussion topic:

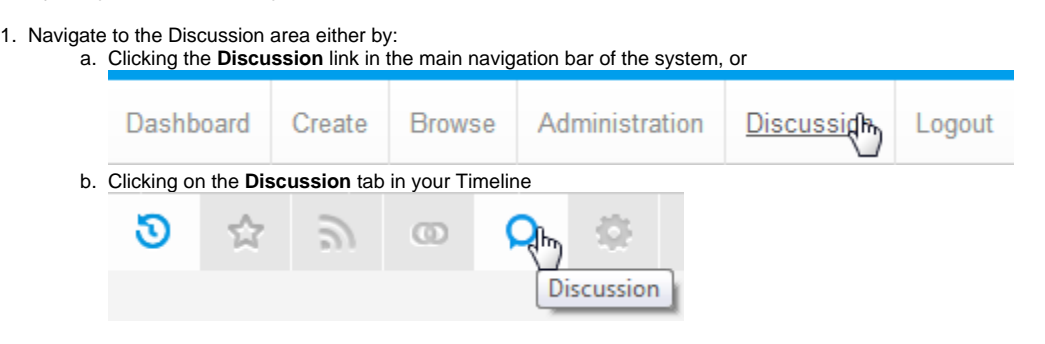

2. Hover over the topic you wish to join, and click the **Add** button

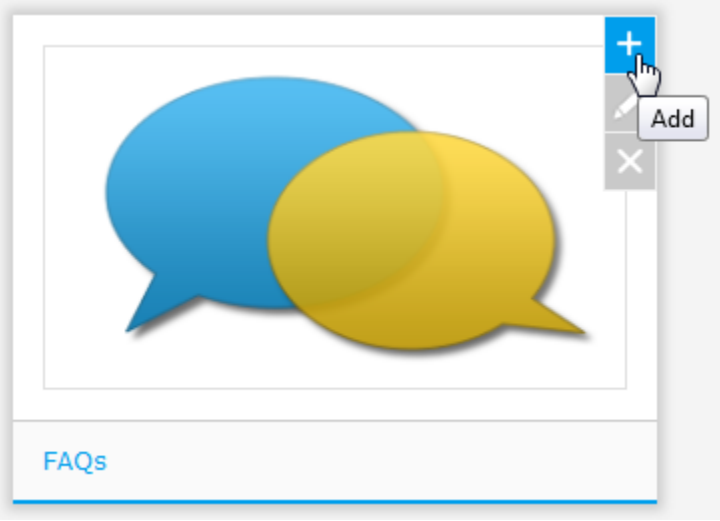

#### <span id="page-3-0"></span>**Joining a Private Discussion Topic**

In order to join a private discussion topic you will need to be invited. To know if you have been, and join:

- 1. Navigate to the Discussion area either by: a. Clicking the **Discussion** link in the main navigation bar of the system, or Dashboard Create **Browse** Administration Logout **Discussidh** b. Clicking on the **Discussion** tab in your Timeline O  $\circ$ 5 Д۳ **Discussion**
- 2. If you have an invitation waiting the Discussion Topic thumbnail will have a **You're Invited** label on it. Hover over the topic you wish to join, and click the **Add** button

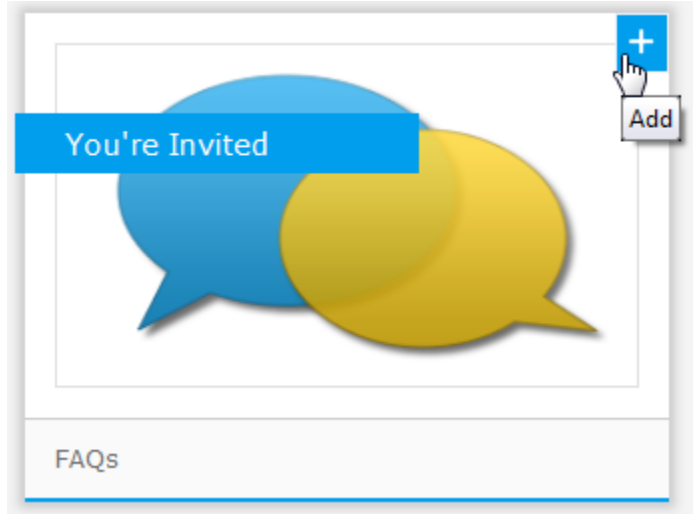

### <span id="page-3-1"></span>Leaving a Discussion Topic

#### [top](#page-0-2)

If you wish to unsubscribe from a discussion topic:

1. Navigate to the Discussion area either by:

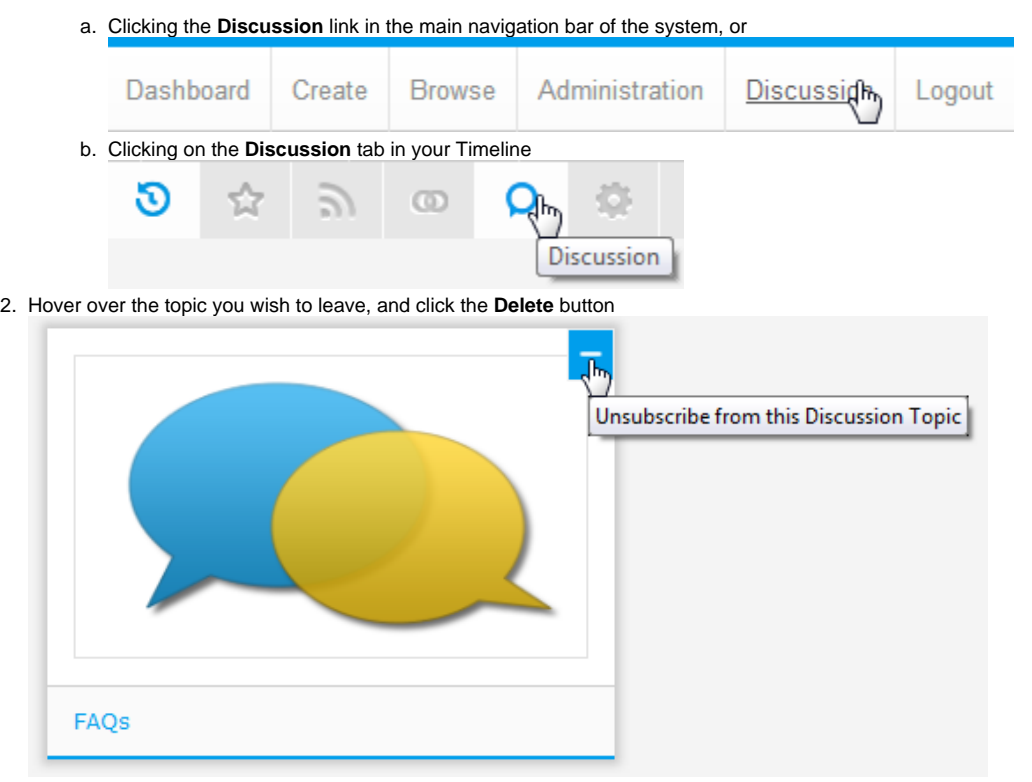

**Note:** if this is a private topic, unsubscribing will mean that you can no longer view or post to it.